# ÉQUIPEMENTS MULTIMÉDIA AMPHI DE BOÜARD

#### **Dans cet amphithéâtre, il est possible de déplacer le bureau. Ne débranchez, ni déplacez rien par vous-même afin d'éviter les dégrader les installations. Si vous avez à le faire, nous vous remercions de contacter la DSI bien en amont.**

#### **Descriptif des équipements :**

- [Deux microphones](#page-0-0) sur socle & sans fil
- [un pupitre pilotant le vidéoprojecteur](#page-1-0)
	- [un ordinateur fixe](#page-1-1)
- [Vous pouvez également raccorder votre propre ordinateur portable](#page-2-0)
	- [une caméra pour les enseignements en distanciel](#page-2-1)

<span id="page-0-0"></span>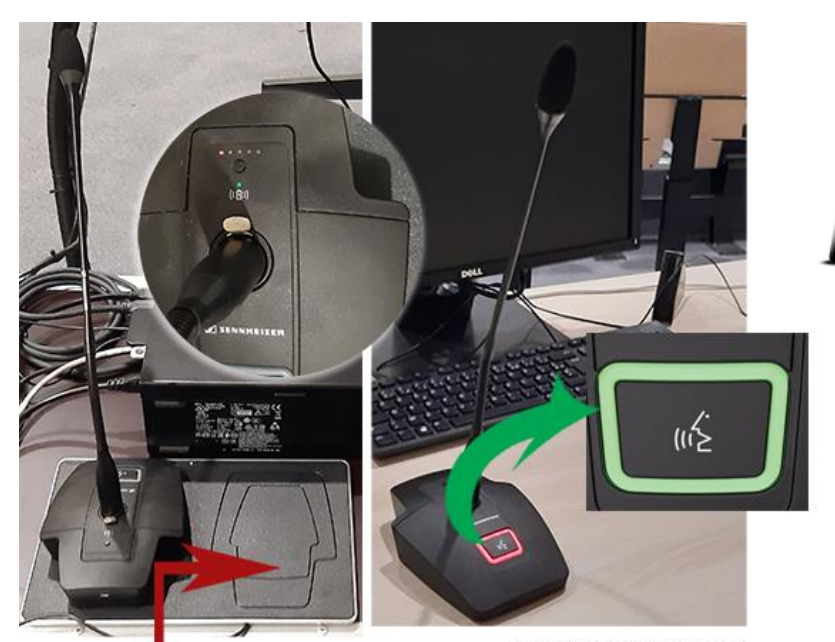

L'amphi est équipé de deux microphones sans fil fonctionnant sur batterie.

À votre départ, veillez à reposer le microphone sur la plaque prévue à cet effet (recharge des batteries par induction).

LE MICROPHONE SANS FIL **DOIT ÊTRE DÉPOSÉ SUR SA BASE** AFIN D'ÊTRE RECHARGÉ.

**ACTIVEZ LE MICRO EN** PRESSANT LE BOUTON. > L'ANNEAU LED PASSERA ALORS DU ROUGE AU VERT.

Le pilotage montée/descente de l'écran de projection se trouve encastré dans le boitier mural côté cour (à votre gauche quand vous regardez vers les gradins).

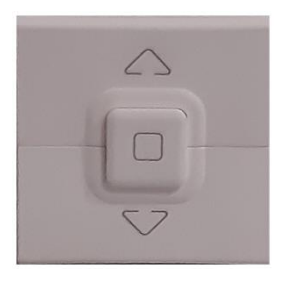

### <span id="page-1-0"></span>**A | LE PUPITRE DE PILOTAGE TACTILE**

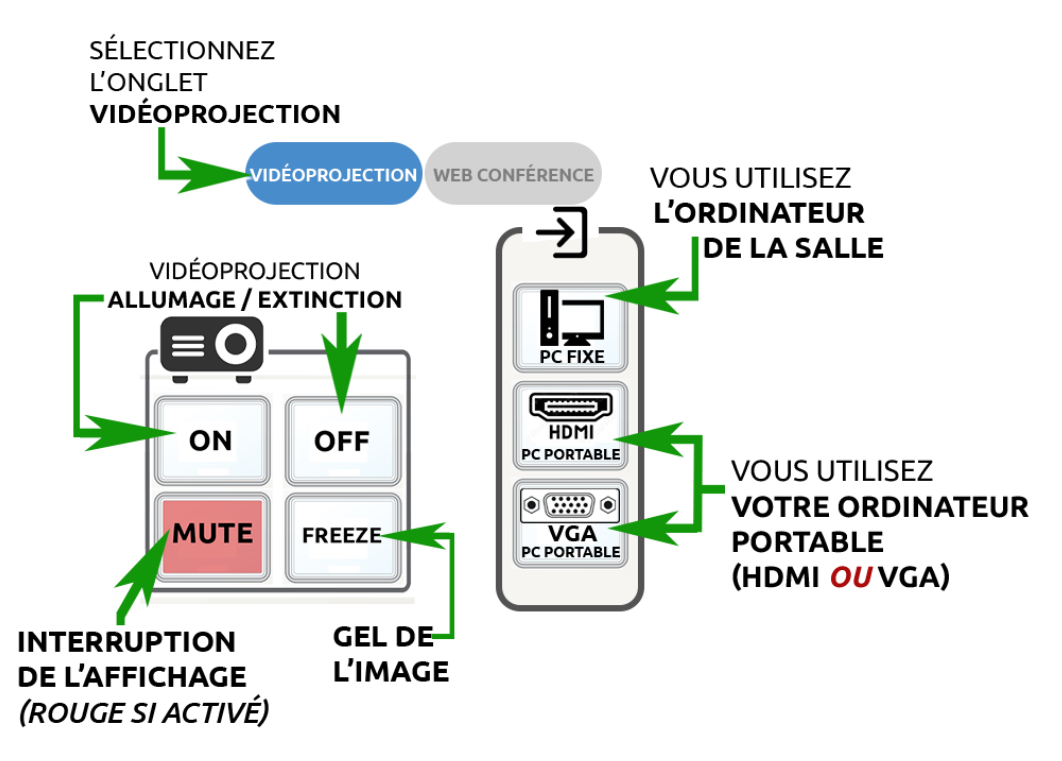

*Fig. 1*

### <span id="page-1-1"></span>**B | vous utilisez l'ORDINATEUR FIXE**

Les salles sont équipées d'un ordinateur fixe sous Windows. Pour accéder à une session, vous aurez besoin de votre identifiant et de votre mot de passe (compte numérique Unicaen).

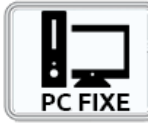

Vous utiliserez le pupitre afin d'allumer le vidéoprojecteur (touche ON) et sélectionner [la source PC FIXE](#page-1-0) *(voir Fig.1*).

En façade de l'ordinateur vous pourrez brancher vos périphériques USB (disque dur, clé…).

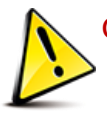

Ce PC n'est pas équipé de lecteur de CD/DVD. Veillez à ne pas débrancher les cordons de la façade arrière de l'ordinateur.

Logiciels disponibles :

**- suite Microsoft Office (Word, Powerpoint, Excel) - Suite libreoffice - lecteur PDF - lecteur de fichiers Audio/vidéo (lecteur VLC recommandé)**

**- Accédez à internet - Ordinateur préconfiguré pour la [webconference](#page-2-1) (enseignement distanciel).**

#### **Informations complémentaires**

**L'usage de cet équipement est recommandé pour une plus grande facilité d'utilisation et une prise en main plus efficace par la DSI :**

**Contact DSI – https://assistance.unicaen.fr | 02 31 56 62 08**

**Une fois votre enseignement terminé, pensez à fermer votre session et à éteindre le vidéoprojecteur.**

#### <span id="page-2-0"></span>**C | vous utilisez votre propre ORDINATEUR PORTABLE**

Vous trouverez les cordons de raccordement HDMI et VGA+jack 3.5. Si votre matériel dispose d'autres connecteurs, prévoyez vos adaptateurs.

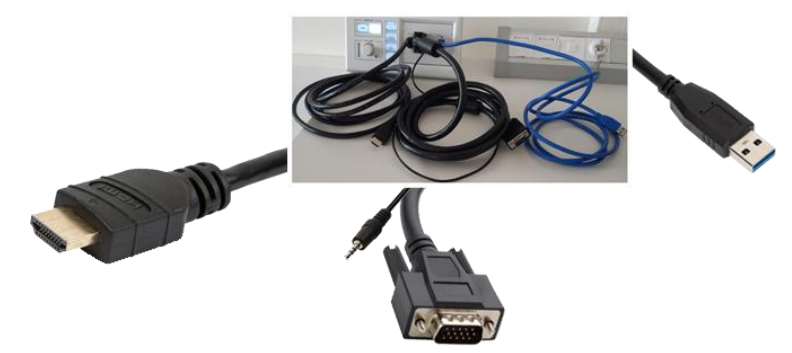

*Le cordon USB également disponible vous permettra de piloter la caméra et l'audio à votre matériel dans le cadre d'un enseignement distanciel. Vous devrez configurer votre application de [webconference](#page-2-1) pour qu'elle récupère les signaux issus de la caméra.*

*Fig.2*

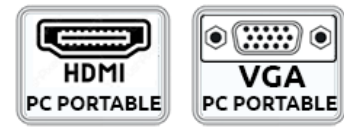

Sur le [pupitre de pilotage](#page-1-0) (voir fig.1), vous allumerez le vidéoprojecteur (touche ON) et sélectionnerez **HDMI PC Portable HDMI** ou **VGA PC portable** selon les connecteurs disponibles sur votre équipement.

Si l'image n'est pas projetée, sous Windows utilisez la combinaison de touches WIN+P. Un menu contextuel s'affiche à l'écran, sélectionnez le mode Dupliquer :

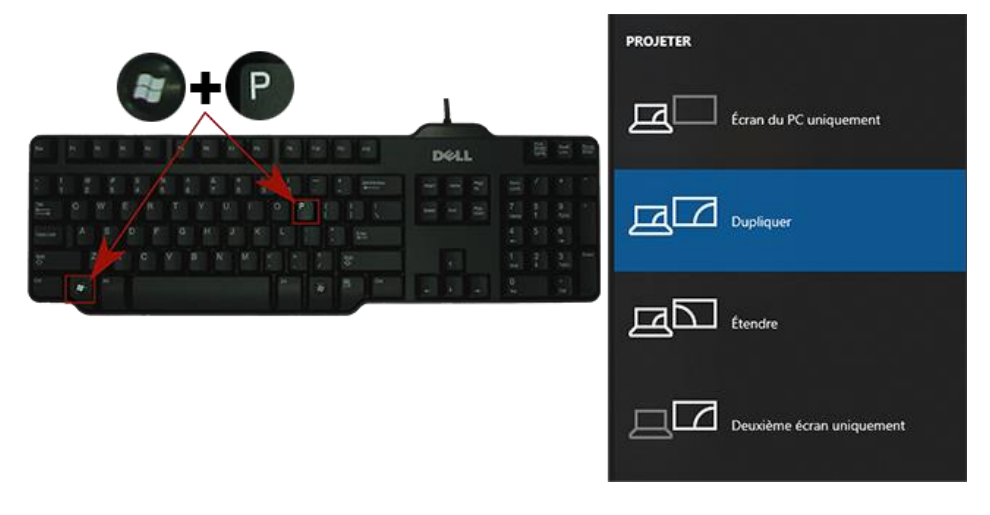

<span id="page-2-1"></span>*Fig. 3*

*Pour les usages en [webconference,](#page-2-1) voir la section D.*

Assistance DSI - 02 31 56 62 08 | [https://assistance.unicaen.fr](https://assistance.unicaen.fr/) | DSI - 2022

Documentation technique – Multimédia dans l'amphithéâtre Michel De Boüard – Bâtiment B.

#### **D | 1. CAMERA ET WEBCONFERENCE.**

Les amphithéâtres sont équipés d'une caméra et d'un système audio destinés aux enseignements distanciels. Dans cet amphithéâtre, vous accèderez aux paramétrages de la caméra **via l'onglet Web Conférence** du pupitre de pilotage tactile.

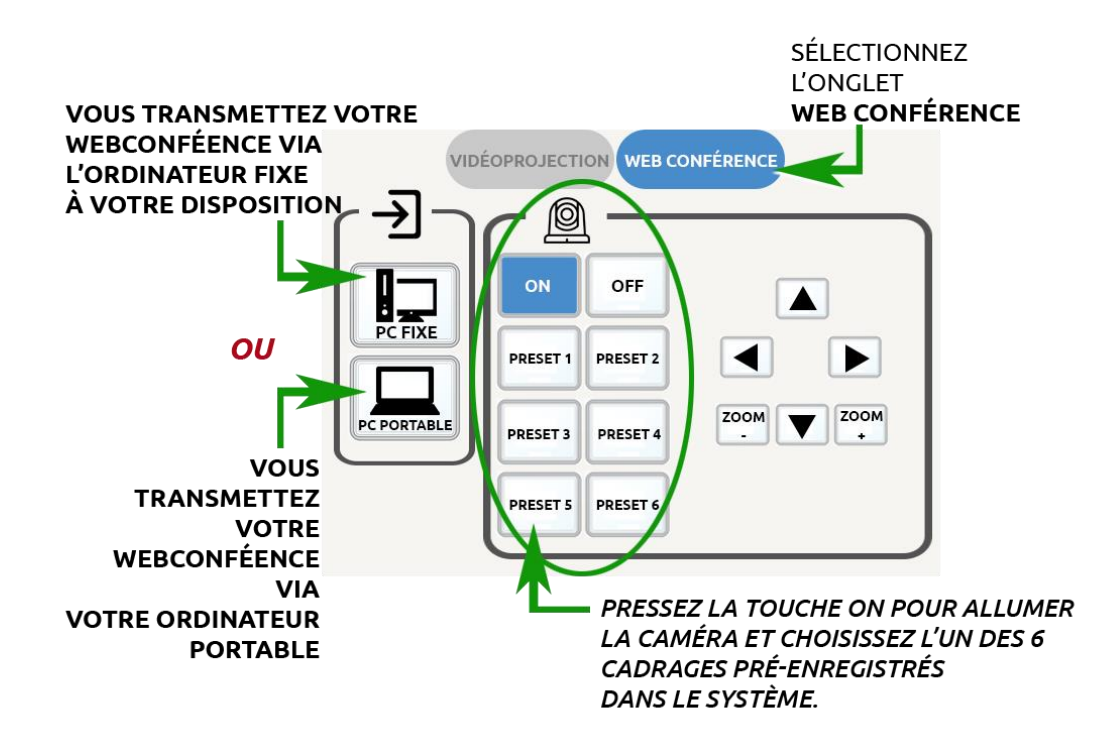

#### *Fig.4*

Vous choisirez la source au travers de laquelle vous transmettez votre Web Conférence (PC fixe de la salle, ou votre PC portable) en utilisant l'onglet Web Conférence du pupitre de pilotage (voir Fig.4). Le document projeté en salle sera également transmis si vous activez le partage de document de votre application de Webconference.

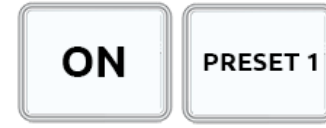

Vous activerez la caméra murale au moyen du bouton ON sur le pupitre de pilotage (voir Fig. 3). Six prépositions (Preset) vous sont proposées. Une fois connecté à votre application de webconférence, vous pourrez choisir la pré

position qui vous convient le mieux en pressant ces touches.

Documentation technique – Multimédia dans l'amphithéâtre Michel De Boüard – Bâtiment B.

#### **D | 2. PARAMETRAGES DE L'APPLICATION DE WEBCONFERENCE.**

Accédez à la documentation du CEMU :

**<http://cemu.unicaen.fr/continuite-pedagogique/animer-une-webconference/>**

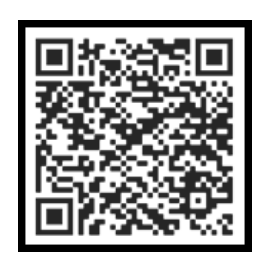

*Contactez votre Ingénieur pédagogique pour recevoir une aide technique au paramétrage audio et vidéo de l'application.*

**ASSISTANCE TECHNIQUE – matériels à disposition**

# **Contact DSI**

**[https://assistance.unicaen.fr](https://assistance.unicaen.fr/)**

## **02 31 56 62 08**